# ACCESS YOUR PSLE RESULTS VIA MOBILE PHONE

### To access your Primary School Leaving Examinations (PSLE) results via mobile phone please send an sms following instructions below;

The candidate must enter the following parameters in the stipulated sequence

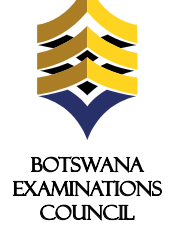

**STEP 1 STEP 2 STEP 3** \* Send your message to any of the You will receive your results via SMS. Go to Compose New Message and following numbers type your: Level CenterNumber (Please do not send CALL BACKS 75634390 - Mascom CandidateNumber CandidateSurname or reply to this sms as you will not 76933680 - Orange Please include a space between the get any response) 75826714 - beMobile parameter values **Your message:**  $M$  & no:01 ■ \$ 00:02 **BEC** Send Enter Numbe  $\Delta a$  abc 143 (01) Good Day Moithuti, Katlego Center\_No PS0101 Candidate\_No 0001 PSLE PS0101 0001 Moithuti Your results<br>Overall C Overall C SET A ENG B Maths B SCI C<br>SOC C<br>Agric U SO<sub>C</sub> Agric U REME U For 601 025  $7!f$  $#$ Thank You. BEC Options Continue Clear Ontions Reph **Bad** Back Send The meaning of 'X' and 'U' symbol in grades (SMS and Website) **PLEASE NOTE** . U denotes that a candidate failed to meet minimum requirements for grade E. • Center number should be 6 characters i.e PS plus the four digit center number. 2. X denotes that a candidate failed to meet the requirements for the award of

- Student number should be 4 numeric characters.
- The surname is not cAsE sensitive.

• After sending your enquiry please allow few minutes to receive a response. Response may be delayed due to congestion in the lines.

Access of results through SMS is valid for 7 days from the publishing date.

## ACCESS YOUR PSLE RESULTS THROUGH THEWEBSITE

#### PSLE results are also available from BEC website (www.bec.co.bw) and can be accessed as follows:

**1.** Open the web browser (Internet Explorer or Mozilla Firefox or Google Chrome) and type www.bec.co.bw to open the Botswana Examinations Council website.

 $\begin{array}{|c|c|c|c|}\hline \textbf{0} & \textbf{0} & \textbf{0} & \textbf{0} & \textbf{0} \end{array}$  $\begin{array}{cccccc} \leftarrow & \rightarrow & \textsf{Q} & \textsf{IP} & \textsf{Q} & \textsf{num} \texttt{ bccobw} \end{array}$ 

**2**. Click on the "Results" tab on the navigation bar. (The navigator bar is the blue bar that starts with the "home" tab, and also has the "About BEC" tab,"Qualifications" tab, etc")

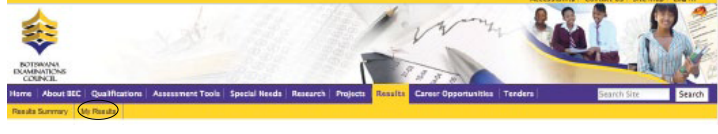

**3.** Click "My Results" on the gold navigation bar that pops up.

#### You are here: Home

My Results

Here you can find your examination results dating as far back as 2009. Make sure to fill in all the fields.

#### **4. Examination**

 $PSIF \t 3$ 

In the "Examination" drop down combo box, select the Examination (in this case select PSLE)

#### **5. Year**

The year in which the examination occured. 2014  $\div$ 

In the "Year" textbox type the year (In this case type 2014)

#### **6. Center**

The center number

PS0101

In the "Center Number" textbox type your school's Center Number.

The center number should be 6 characters beginning with the letters "PS". For example, if your school's center number is 812, type PS0812, if your school's center number is 2714, type PS2714. The system will not accept center number without the prefix PS.

#### **7. Candidate Id**

The student's candidate number

the qualification.

 $0001$ 

In the " Candidate Id" textbox type your Candidate Number. The system accepts a candidate number with leading zeros and without leading zeros. For example, if your candidate number is 0008, you may type 0008 or 008 or 08 or 8 and the system will accept any of them.

#### **Candidate Surname 8.**

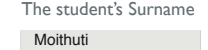

In the "Surname'' text box type your Surname. The Surname is not Case Sensitive.

#### **9. Show results**

Click the " Show Results " button.This should display your results indicating the Exam cycle,Year, Center/School subjects and overall grade.

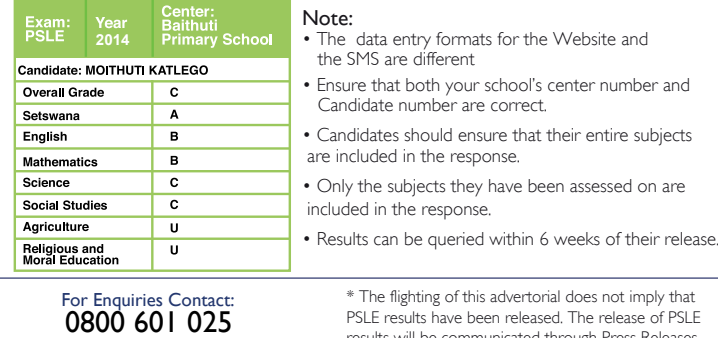

Botswana Examinations Council www.bec.co.bw extra standard SMS rates apply

results will be communicated through Press Releas and other media platforms once available for access by candidates.

*Advancing learning, certifying your future*